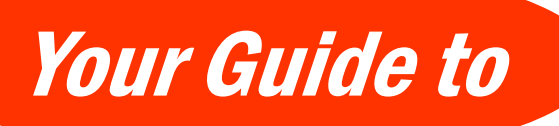

a downloadable digital media collection provided by libraries in central New Jersey (formerly ListenNJ)

## **Getting Started with ebooks on Your Computer & Basic eReaders (not Kindle)**

BRARY

**1. eReader owners should start off by visiting www.elibrarynj.com on their PC or Mac.** These devices require you to log in & download your ebooks from your computer first, and then transfer them later to your devices. Library cardholders should first sign in by clicking on **SIGN IN** in the top portion of the page. From the pull-down menu under **LIBRARY**, select **Libraries of Middlesex Automation Consortium.** 

**2.** Type in your library barcode that begins with "**29359**" in the field labeled **LIBRARY CARD NUMBER**. Then, type in your **PIN**  that you were assigned when you registered for your card. If you do not know your PIN, call 732-727-0212 ex. 3. You are now ready to search for books!

**3. Before browsing for ebook titles**, download **ADOBE DIGITAL EDITIONS.** This download is located all the way at the bottom of the webpage. **Click SOFTWARE and select Adobe Digital Editions. Click on DOWNLOAD NOW** once you arrive at Adobe.com. Select the version of the software you need for your machine. After the download is complete, open it, and you will then be prompted to **set up an Adobe ID.** An Adobe ID is needed to transfer protected ebooks between multiple computers and devices. Step #3 is a one-time download and setup process. You can now go back to eLibrarynj.com and begin browsing for titles!

**4.** Using eLibraryNJ is much like shopping online where you add items to your cart and check out. **Search for a title or an author, but ensure that you end up picking a title that is in Open EPUB, EPUB, PDF, or Open PDF format because eReaders (aside from Kindles) will only be able to read these versions.** Once you have selected a title you are interested in and when you are ready to borrow it, notice that you have the option to change the default due date it will give you under the BORROW button. Change the due date if you would like at this point and then select **BORROW**.

**5. You will then be brought to the Bookshelf located within your eLibraryNJ Account. This Account's Bookshelf will list everything you have currently checked out. Select one of the above mentioned formats with a checkbox, and select Confirm & Download.** IMPORTANT: Some titles will have various formats to choose from while others may just have one format option. Pick whichever format you prefer when the option is given to you (except for the Kindle format OR any audio format). You can also choose to read titles in your PC or Mac's browser with the Overdrive READ format.

**6. Direct your computer to open ebook titles with Adobe Digital Editions.** Most file formats will open up through Adobe Digital Editions where you can access your titles under the BORROWED portion of the Bookshelves. **You will need to authorize your computer the first time you open an ebook with your Adobe ID you obtained earlier.**  You can now open your title by clicking on it. Enjoy!

# **Transferring ebook Titles from a Computer to an eReader**

**You can now enjoy your title on your computer or transfer your downloads to a compatible device. Adobe Digital Editions is what you will use to transfer your titles.** Connect your device to your computer with a USB cord. You should see your device name pop up on the left panel of Adobe Digital Editions. Drag and drop the title from Adobe Digital Editions onto the device name on the left panel. After transfers are complete, you may disconnect the device. Devices with a Wi-Fi connection can transfer titles wirelessly. Enjoy!

Helpful Tips

a downloadable digital media collection provided by libraries in central New Jersey (formerly ListenNJ)

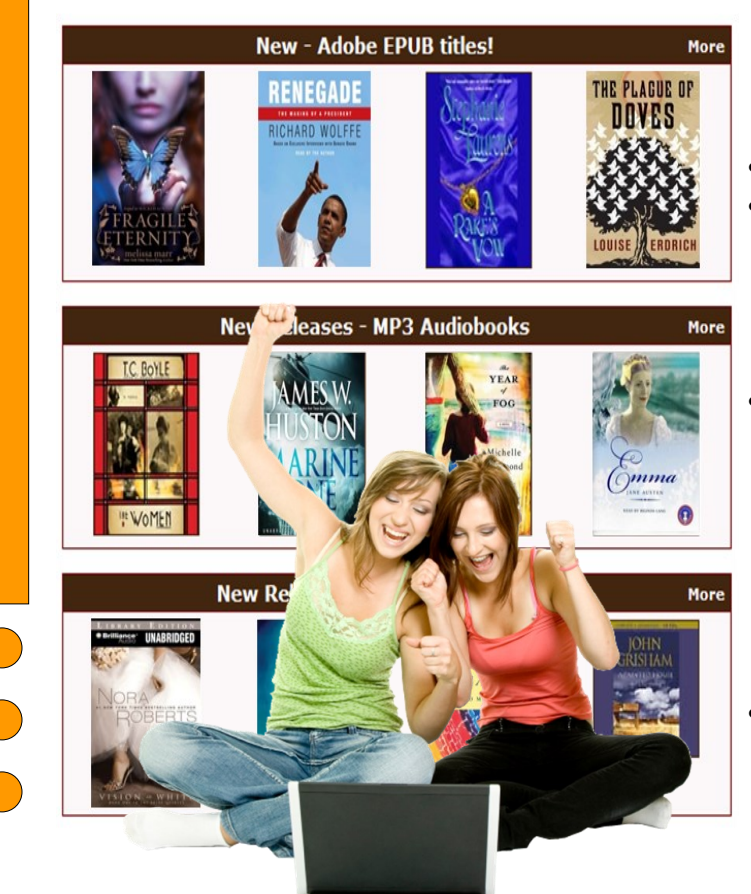

#### **Renewing Now Available!**

**Renewing is possible 3 days before your due date as long as there is not a wait for your item.** To see if you can renew a title, go to your Account on eLibraryNJ, and go to your Bookshelf. A renew icon that is green means you can renew. A grayed out icon means you cannot renew, but can add yourself to the waitlist automatically instead.

# **Tips & Policies**

- **You may have up to 5 titles checked out at one time. You may choose a loan period of 7, 14, or 21 days at the point right before you borrow an item by clicking on CHANGE underneath the Borrow button.** You can also manage the settings for your default due date under Settings in your eLibraryNJ Account.
- **Once you are finished with a title, it will get returned automatically on your due date, but you do have the option to return it early. Return titles within Adobe Digital Editions** by right-clicking on the cover of the book you would like to return and selecting **Return Borrowed Item***. Note: You can return titles that have not been downloaded by you yet within your Account in eLibraryNJ. Open EPUB titles cannot be returned early.*
- **Popular titles may occasionally require a wait list. Add yourself to the wait list** and you will receive an email when the title is available. The Sayreville Library adds additional eBooks to help shorten waitlists.
- **Overdrive One is unfortunately not available at this time** for eReaders without an Android or iOS device running OverDrive Media Console (OMC) 3 or newer. OMC 3 requires iOS v6.0+ or Android v4.0+.

## **Help & Assistance**

- **If you have any questions about eLibraryNJ, visit the Help section located at www.elibrarynj.com.**  There are many tutorials and helpful training videos. Also, see your devices main website for additional assistance.
- **The Sayreville Public Library offers training sessions** multiple times throughout the year. Consult the library's event calendar by visiting www.sayrevillelibrary.org & clicking on EVENTS.
- **The Sayreville Public Library also offers one-on-one training sessions BY APPOINTMENT ONLY. Librarians at the Reference Desk CANNOT do one-on-one sessions**, but they can give you a brief tutorial of eLibraryNJ, and answer basic questions. Librarians will take your information and a librarian will contact you to set up an appointment.